## How to Print Sign Wizard's Raster Effects to a RIP

**Sign Wizard 7** has many outstanding raster effects, such as Soft Shadow and Easy Bevel, which PDF has trouble processing transparency when sending to a RIP as a PDF file.

Even though these features are not regular bitmaps, they are rendered as transparent pixels, so you need change some of your workflow when sending layouts with these effects to RIPs.

1. In **Send to RIP**, under Format, select **PDF** and **Rasterized**, as shown below:

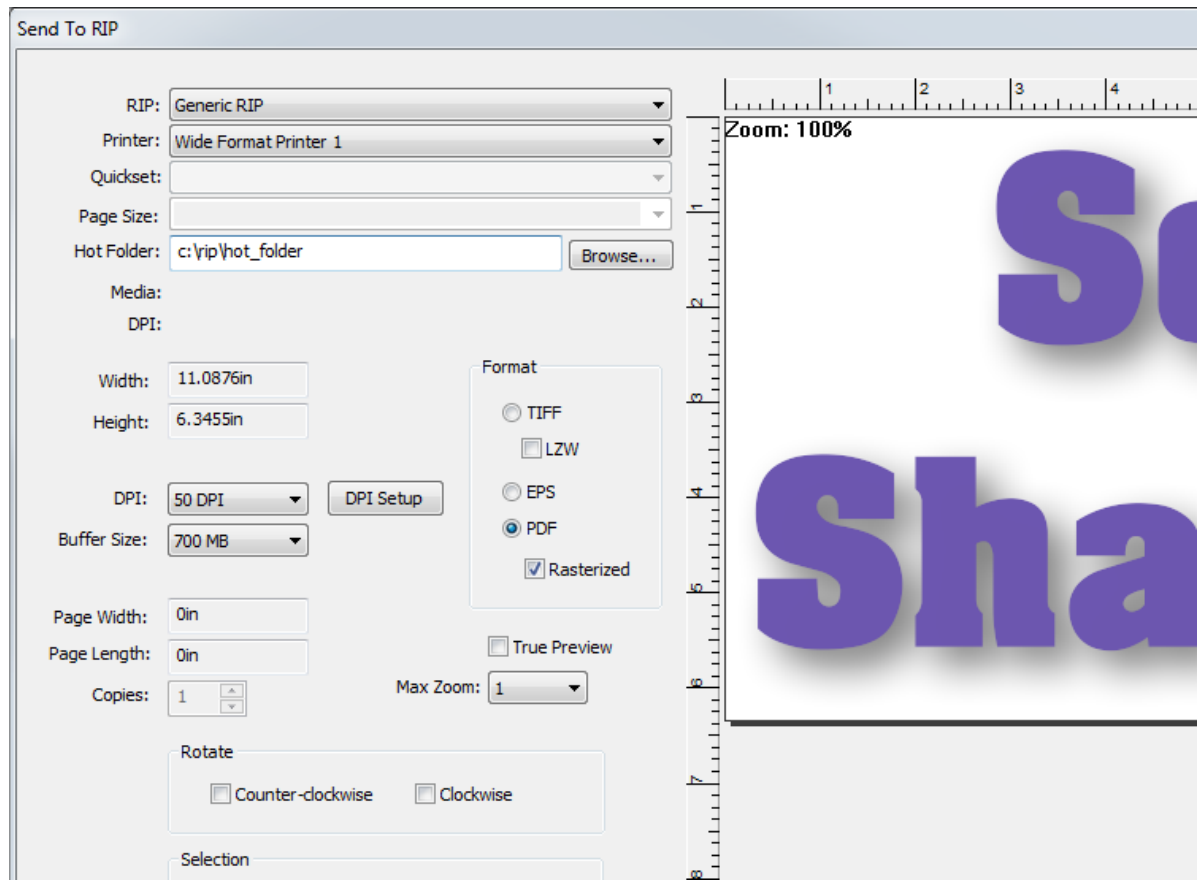

2. The **PDF Rasterized** mode will create a rasterized version of your layout, where Sign Wizard creates the soft shadows and other transparency effects as a bitmap, and then wrap this bitmap into a PDF that contains any contour cut paths you've defined.

3. To create **contour cuts**, use the normal contour cut features in Sign Wizard, making sure to select the correct contour cut name in Tools | Options | Save. This is specific to your RIP. Roland uses "CutContour".

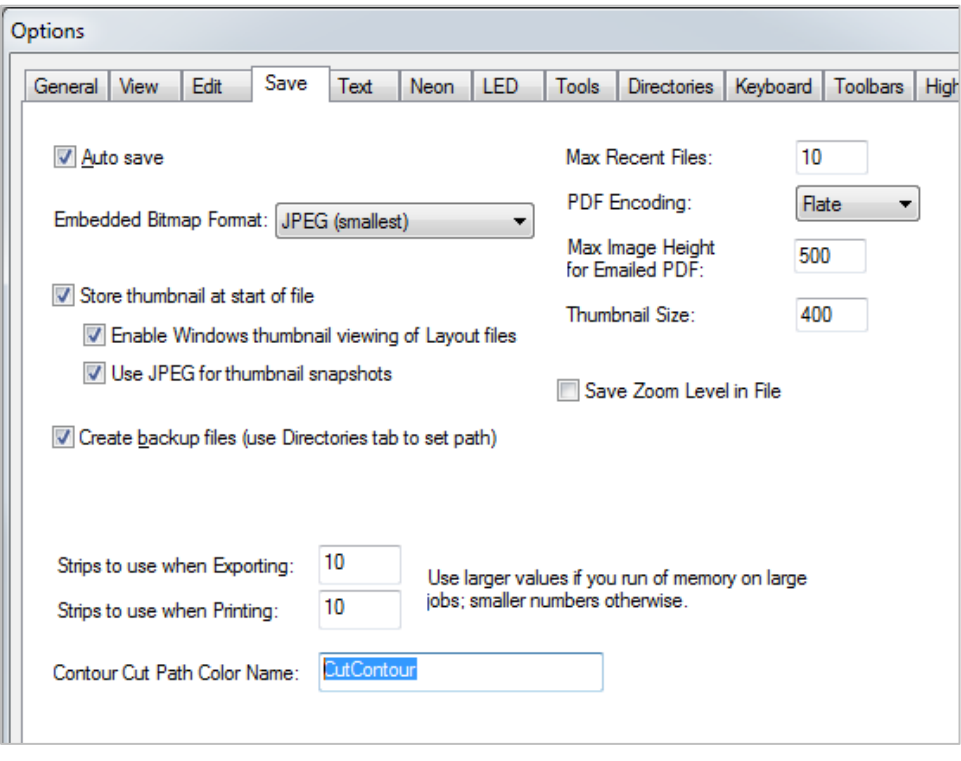

4. When the above settings are used, you should see the special transparent effects from Sign Wizard along with the contour cut paths show up in the RIP software.